# **Allgemein**

## **Wie ist das Mehrsprachenmodul aufgebaut?**

Für die Erstellung eines mehrsprachigen Events benötigen Sie das Mehrsprachenmodul des eventManagers. Ohne dieses Modul ist eine Bereitstellung von mehrsprachigen Events nicht möglich. Sie können alle Arten von Events in mehrsprachiger Version anbieten (Veranstaltungen, Newsletter, Umfragen etc.)

Sobald Sie eine Veranstaltung in mehreren Sprachen hochgeladen haben, taucht diese im Mehrsprachenmodul auf.

## Willkommen im administrativen Übersetzungs-Backend der webExtension

Die jeweils aktuellste Version der Handbuchs zur Mehrsprachenoption finden Sie hier.

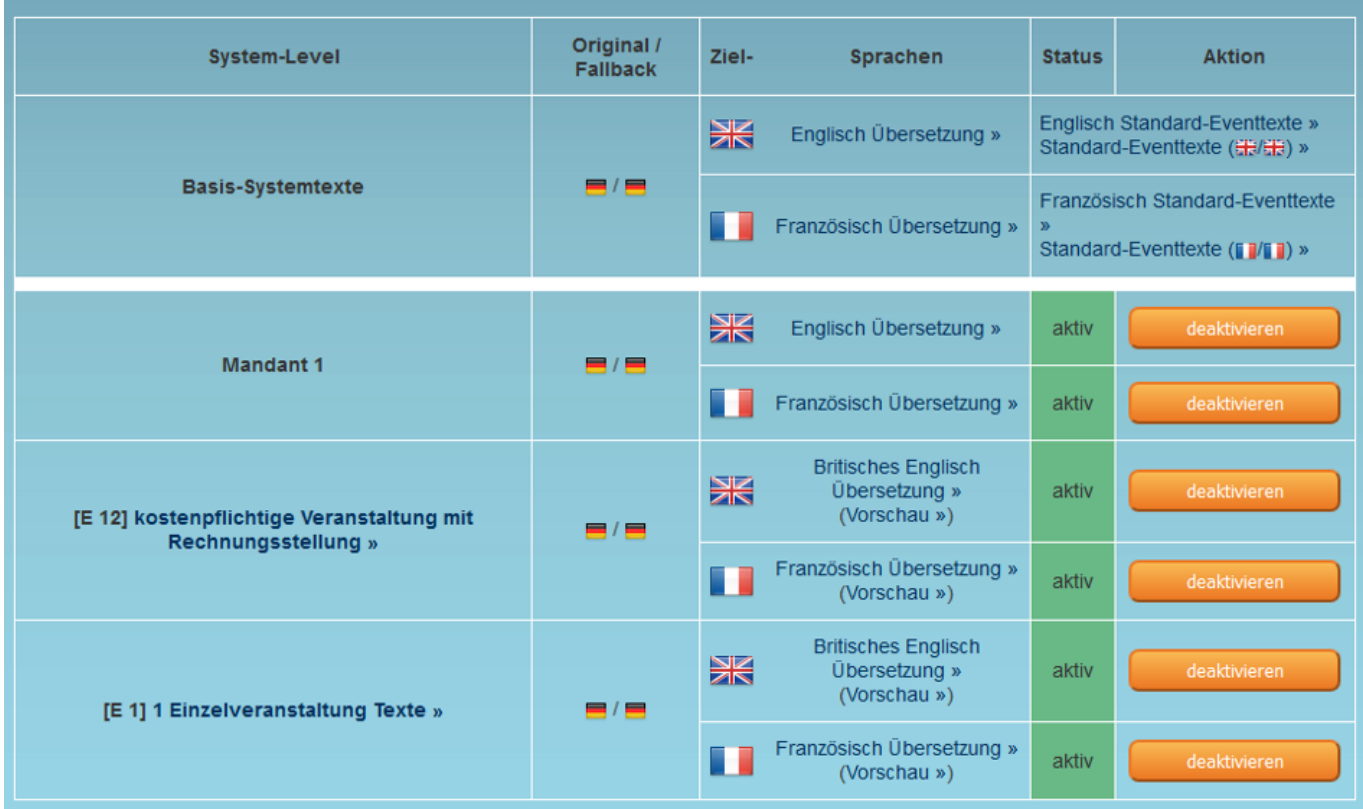

Hier können Sie nun bei dem jeweiligen Event z.B. bei "1 Einzelveranstaltung Texte" auf "Britisches Englisch Übersetzung" klicken um in die eventspezifischen Übersetzungen zu gelangen.

# **Allgemein**

#### «« zurück zur Übersicht Übersetzungen

## 1 Einzelveranstaltung Texte

(Vorschau, ... im Test-Verzeichnis)

### Übersetzung in Britisches Englisch

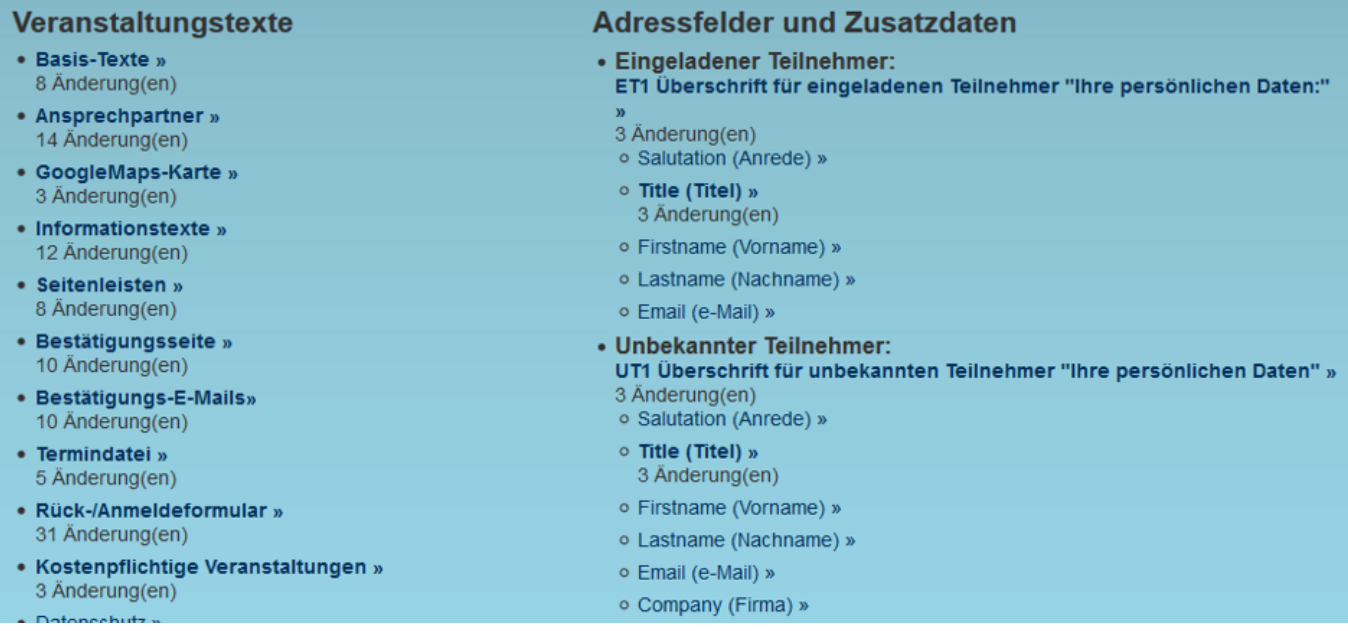

Ändern Sie hier zum Beispiel den Veranstaltungsnamen unter Basis-Texte, sowie Ansprechpartner oder die Informationstexte Ihres Events. Sie können auch die Adressfelder der Teilnehmer anpassen. Hier zu sehen z.B. die Eingeladenen Teilnehmer und die Unbekannten Teilnehmer.

Diese Felder werden meistens schon bei der Ersteinrichtung als Systemtexte hinterlegt – sollten aber immer überprüft werden, ob auch alle benötigten erscheinen. Alle Anpassungen werden nach dem Speichern direkt übernommen, weshalb Veranstaltungen nicht noch einmal hochgeladen werden müssen. Bereiche, welche schon eine vorhandene Übersetzung besitzen, werden in normaler Schriftart dargestellt. Bereiche, welche noch keine Übersetzung bzw. nicht komplett übersetzt sind, werden in einer **fetten** Schriftart dargestellt.

Wenn Sie nun z.B. in die Einstellungen der Basis-Texte navigieren, bekommen Sie folgende Elemente zu sehen:

# **Allgemein**

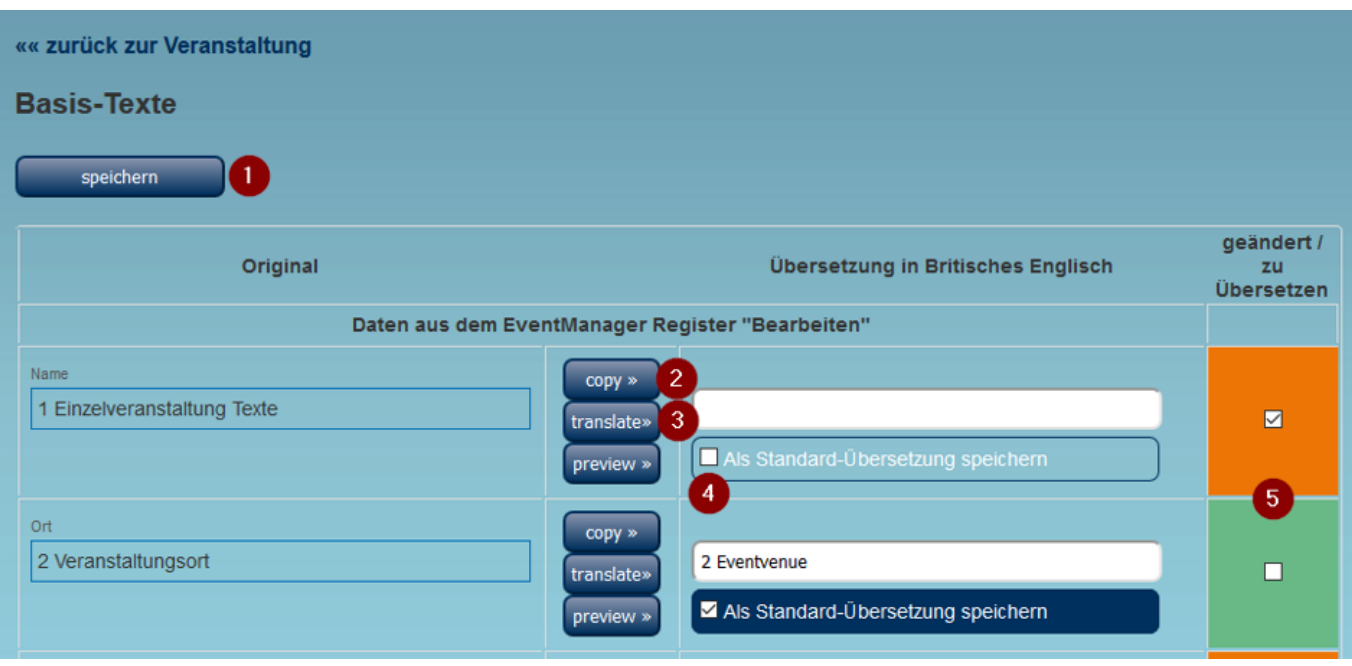

In diesem Bereich können Sie die Übersetzungen der einzelnen Elemente anpassen. Nachfolgend finden Sie einen kurzen Überblick über die einzelnen Schaltflächen.

#### 1. "speichern" - Button

Mit diesem Button speichern Sie alle Felder.

### 2. "copy" - Button

Mit diesem Button können Sie das vorhandene Format und den Inhalt kopieren. Dies bietet sich an, sobald Bilder involviert sind oder speziell formatierte Texte.

### 3. "translate" - Button

Mit diesem können Sie einen Vorschlag der Übersetzung anfragen. Dieser wird via Google-Translate bereitgestellt.

### 4. "Als Standard-Übersetzung speichern" - Checkbox

Wird diese mit angehakt, wird für das entsprechende Feld dieser Inhalt verknüpft mit gespeichert. Das bedeutet, dass wenn der zu übersetzende Text in einem anderen Event und Feld gleichen Typs 1 zu 1 wieder auftaucht, dann wird beim Upload dieses Events das Übersetzungsfeld automatisch mit der als Standard abgespeicherten Übersetzung befüllt. (Bestehende Standardwerte können bei den Standard-Eventtexten der jeweiligen Sprache geändert und gelöscht werden.)

#### 5. "geändert zu / übersetzen" - Checkbox

Falls mehrere Personen im Mehrsprachenmodul arbeiten, bietet sich diese Schaltfläche sehr an. Mit dieser können Sie kennzeichnen, welche Felder noch nicht übersetzt worden sind oder noch einmal überprüft werden sollen. Sie wird automatisch befüllt, wenn der Originaltext verändert worden ist.

Bitte beachten Sie, dass nach speichern der Übersetzungen diese direkt auf dem Formular angepasst sind.

Eindeutige ID: #1128 Verfasser: n/a Letzte Änderung: 2020-01-16 14:54